1º - Logue no siga edu <https://sigaaluno.ifto.edu.br/sigaepct-aluno-web/login.jsf>

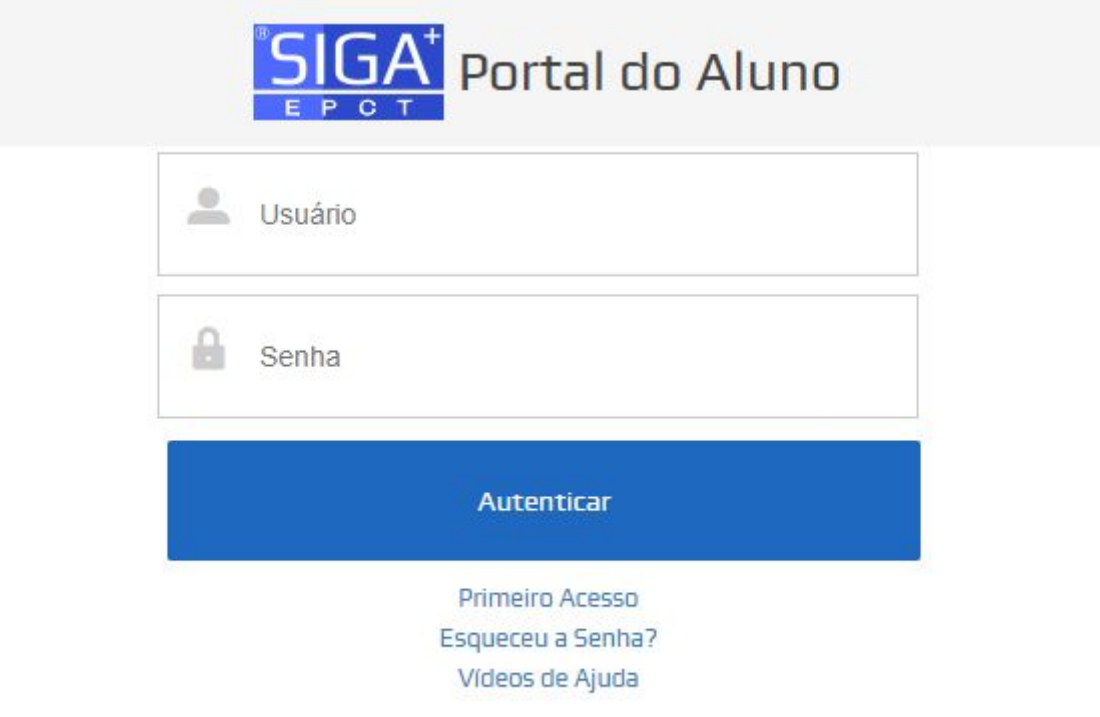

2º - Depois que fizer o Login no siga, clique em **RENOVAÇÃO DE MATRÍCULA**

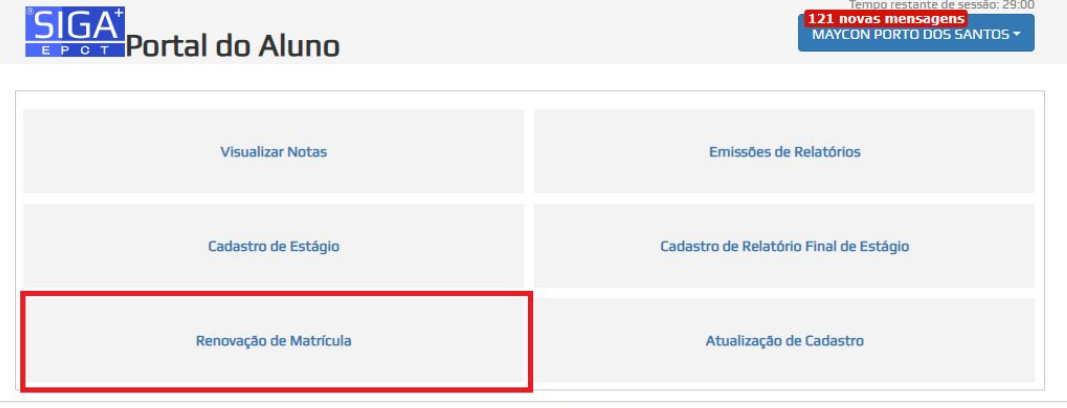

Desenvolvido pelo Sistema Integrado de Gestão Acadêmica da Educação Profissional e Tecnológica | SIGA-EPCT/Aluno | SIGA-EPCT-11.1

3º - Depois abrirá a tela do seu cadastro no siga, basta verificar se suas informações estão corretas e clicar em salvar.

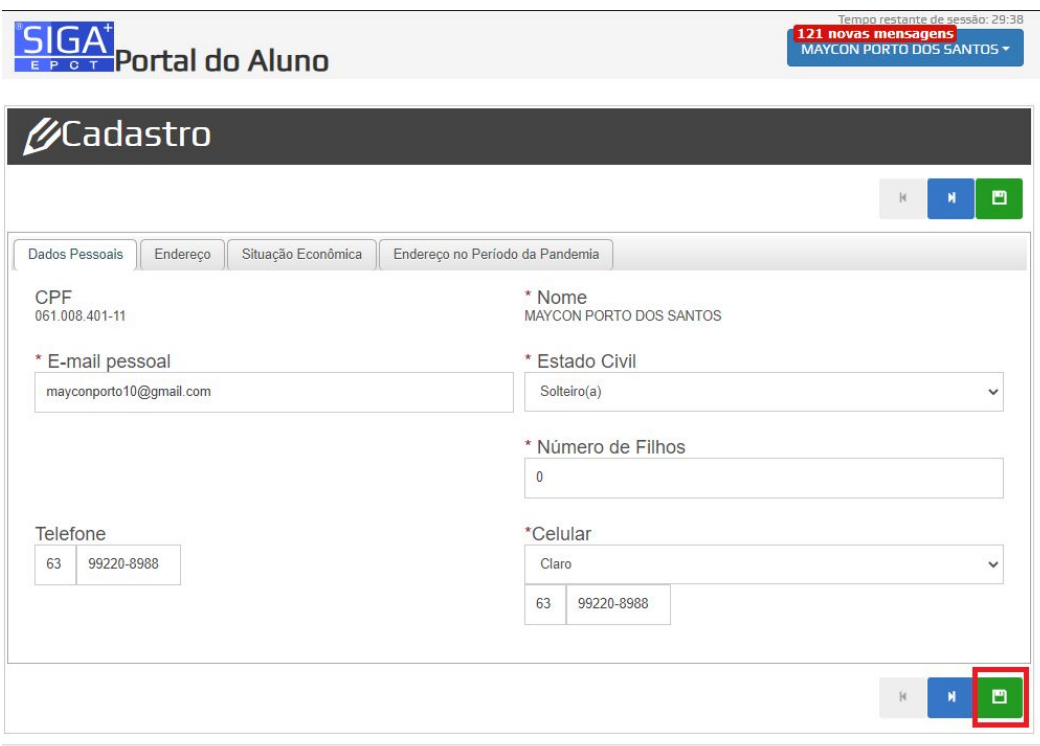

Desenvolvido pelo Sistema Integrado de Gestão Acadêmica da Educação Profissional e Tecnológica | SIGA-EPCT/Aluno | SIGA-EPCT-11.1

4º - Logo depois de salvar aparecerá uma tela de aviso, leia atentamente as informações e logo em seguida clique em **ENTENDI.**

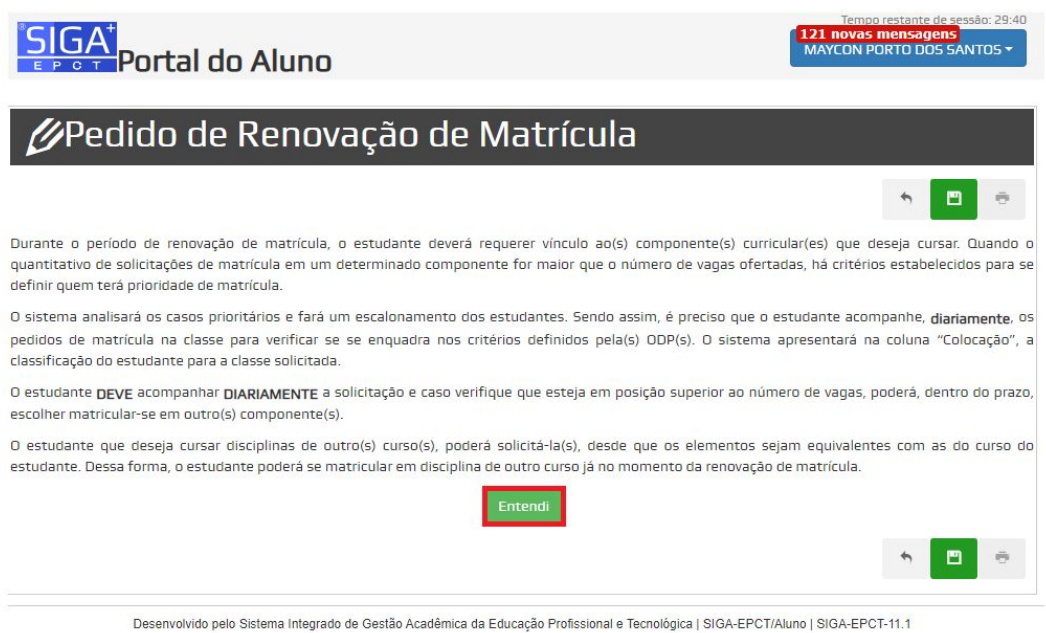

5º - Após fazer todo o procedimento anterior, basta escolher a matéria referente ao período que você deseja cursar clicando em **SELECIONAR**.

**Obs.: fique atento ao horário das matérias, para não ocorrer nenhum conflito de horários**

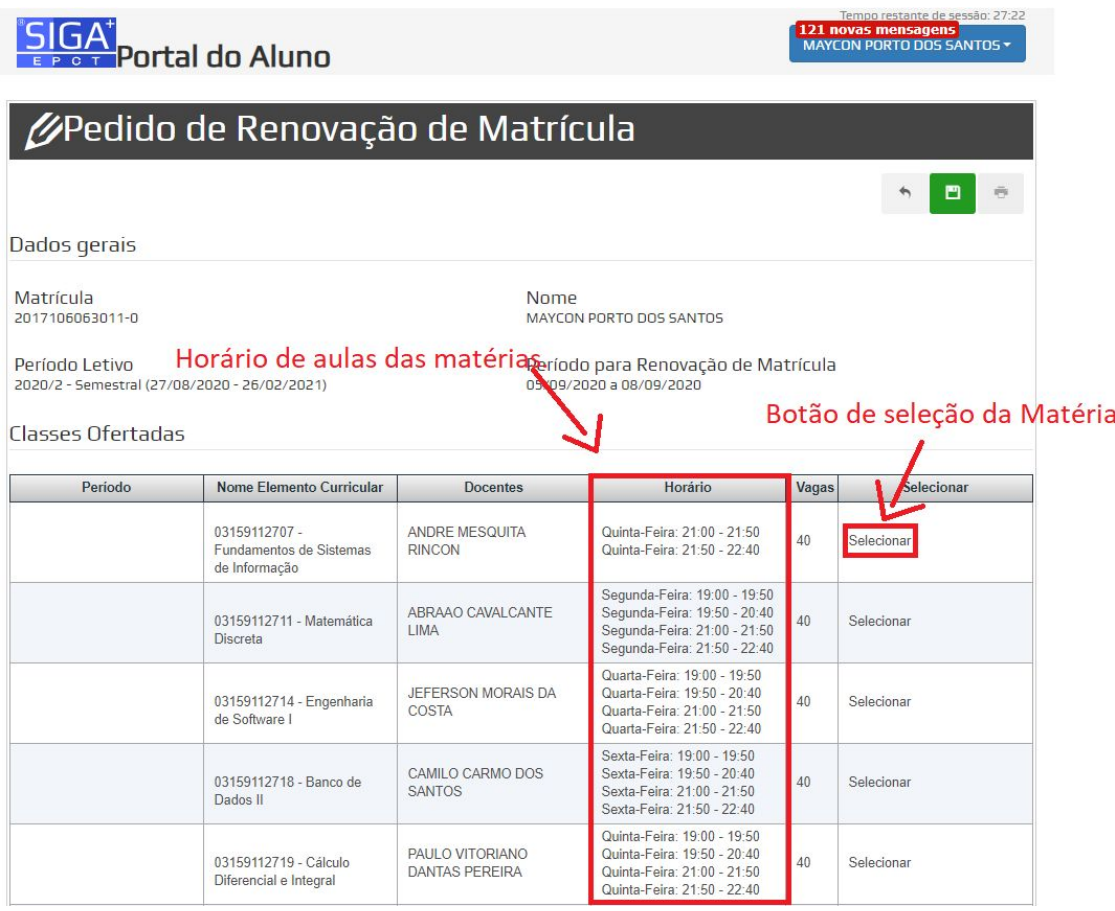

6º - Logo depois de selecionar as suas matérias, desça com a barra de rolagens até o fim da página, então você verá seu horários de aula, logo em seguida basta clicar em **SALVAR** pronto sua matrícula foi efetuada com sucesso!

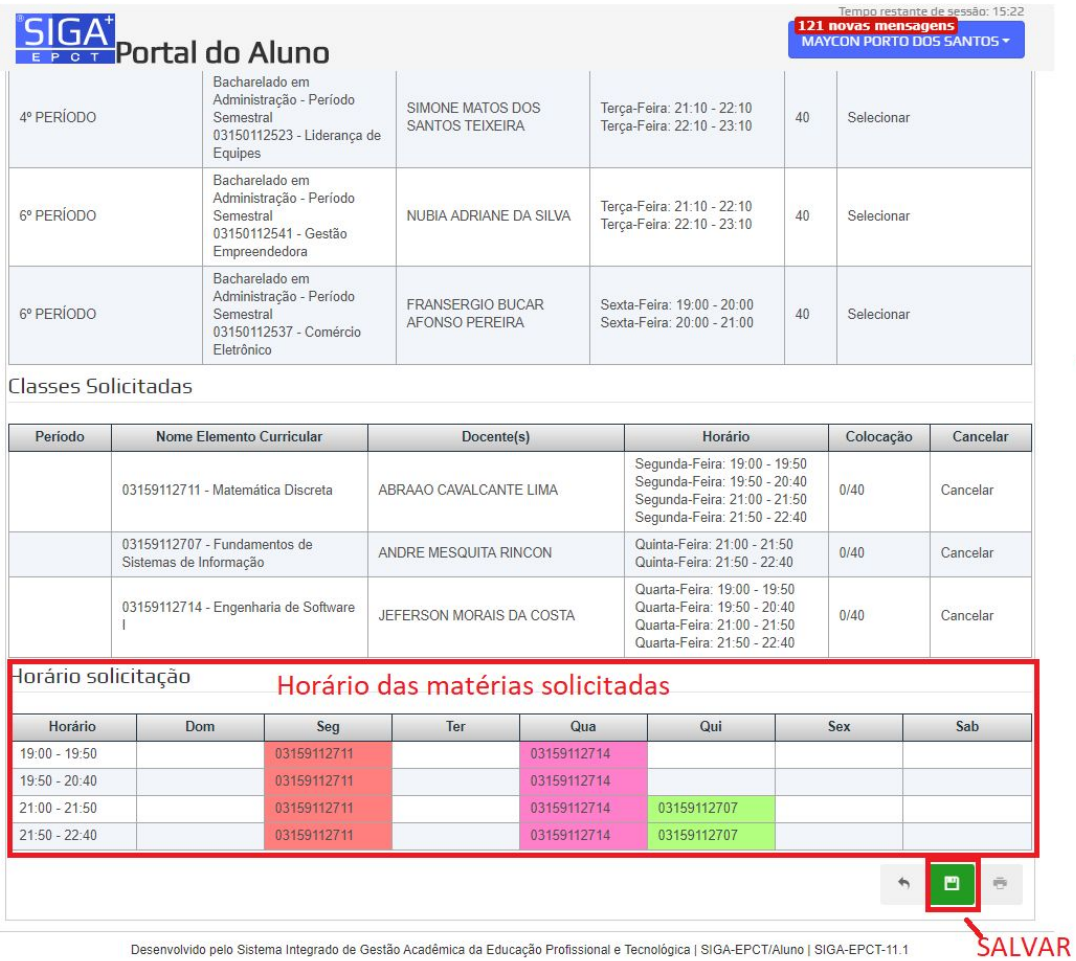

×

Desenvolvido pelo Sistema Integrado de Gestão Acadêmica da Educação Profissional e Tecnológica | SIGA-EPCT/Aluno | SIGA-EPCT-11.1